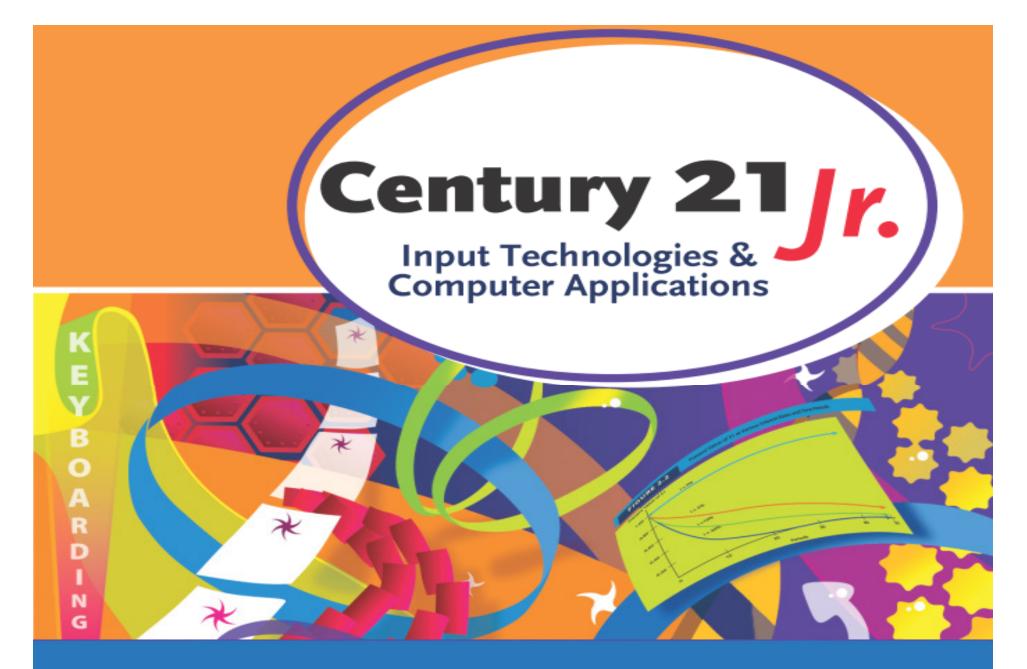

**Review** Chapter 12 – Desktop Publishing

© 2010, 2006 South-Western, Cengage Learning

### Create WordArt

 In Insert tab, Text group

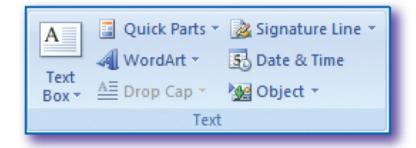

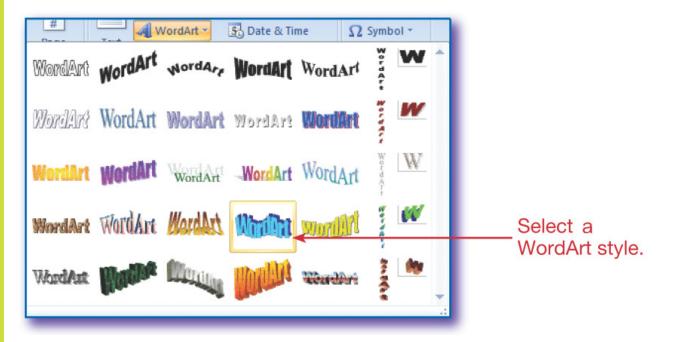

### Format WordArt

#### • WordArt Tools Format tab:

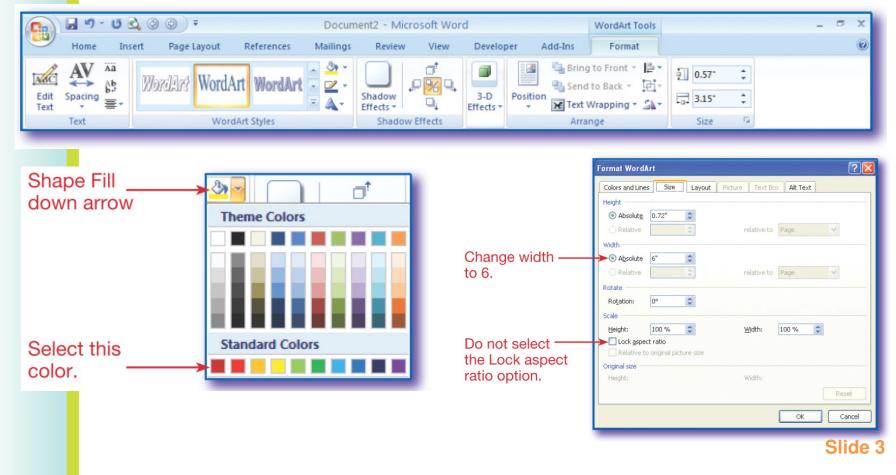

### **Text Box Tools**

#### • Text Box Tools Format tab:

| 9        | Home     | Insert | Page Layou | t References  | Mailings   | Review    | View      | Developer | Add       | -Ins     | Format    |                     |           |       |
|----------|----------|--------|------------|---------------|------------|-----------|-----------|-----------|-----------|----------|-----------|---------------------|-----------|-------|
| A        | A Text D |        |            |               | Shape      |           | Shadow    | ₽%q       | 3-D       | Docition | 🖫 Send to |                     | ∳]] 1.24° | \$    |
| Text Box | 🐝 Break  | Link   |            |               | 🔄 🖓 Change | e Shape 👻 | Effects * | •         | Effects * | Position | Text Wra  | apping * 🐴 Rotate * | 1.74"     | -     |
|          | Text     |        |            | Text Box Styl | les        | Gi.       | Shado     | w Effects |           |          | Arra      | ange                | Size      | - Gir |

- Change the text or text box style
- Add shadow or 3-D effects
- Specify position and size of text box

# Flyers

- One-page announcement or ad with large text and graphics.
- Flyers should
  - Be colorful
  - Have ample white space (easy to read)
  - Use related pictures
  - Use capital letters sparingly
  - Use fonts that are easy to read
  - Use only 1 or 2 fonts

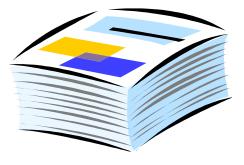

# Shapes

- Ready made shapes and a variety of lines
  - Click to select shape
  - In document, click mouse and drag across and down to create shape
- In Illustrations group on Insert tab

| Li            | nes        |                    |            |                               |          |      |             |             |              |            |      |
|---------------|------------|--------------------|------------|-------------------------------|----------|------|-------------|-------------|--------------|------------|------|
| 1             | 1          | 5                  | l          | ٦,                            | ٦,       | 2    | 2           | 2           | $ \land $    | G          | S    |
| Ba            | asic       | Sha                | pes        |                               |          |      |             |             |              |            |      |
| A             |            |                    | $\Box$     | $\diamond$                    |          | ۲    | $\triangle$ | $\square$   | $\bigcirc$   | $\bigcirc$ | ¢    |
| $\bigcirc$    | 0          |                    |            |                               | 0        | 0    | 0           | 3           | $\heartsuit$ | B          | Ô    |
| 0             | 7          | ()                 | {}         | $\bigcirc$                    | 0        | )    | {           | }           |              |            |      |
| BI            | ock        | Arro               | ows        |                               |          |      |             |             |              |            |      |
|               | $\Diamond$ | $\hat{\mathbf{U}}$ | ₽          | $\langle \Rightarrow \rangle$ | Û        | ಳೆಂ  | د<br>ل<br>ل | r           | P            | ĘĴ         | Ĵ    |
| S             | 2          | V                  | n          |                               | 5        |      | $\sum$      |             | ç            | <b>G</b>   | ß    |
| ÷             | 3          | a                  |            |                               |          |      |             |             |              |            |      |
| FI            | owo        | har                | t          |                               |          |      |             |             |              |            |      |
|               | $\bigcirc$ | $\diamond$         |            |                               |          |      | ð           | 0           | $\bigcirc$   |            |      |
| 0             | Q          |                    | 5          | $\otimes$                     | $\oplus$ | Χ    | ⇔           | $\triangle$ | $\nabla$     |            |      |
| Q             | 8          |                    | $\bigcirc$ |                               |          |      |             |             |              |            |      |
| Ca            | allo       | uts                |            |                               |          |      |             |             |              |            |      |
|               | $\bigcirc$ | 9                  | Ø          |                               | /□       | 1    | 0           |             | Æ            | Æ          | d    |
|               | /0)        | 700                | 0          |                               | 10       | НΟ   | d           |             |              |            | 3070 |
| St            | ars        | and                | Bar        | ner                           | 5        |      |             |             |              |            |      |
| 2NM2          | E ANA      | $\Rightarrow$      | \$         |                               | (6)      | 24   |             | ۶Az         | æß           | A          | U    |
| T             |            | N                  | 2          |                               | 13.00    | 1000 |             |             |              |            |      |
| the summer of | -          |                    | ~ 0        |                               |          |      |             |             |              |            |      |

### **Format Shapes**

 Use features on Drawing Tools Format tab to format shapes.

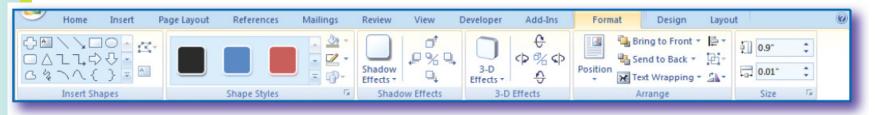

- Size, color, border thickness, and fill color of a shape can be changed.
- Text can be added and edited.

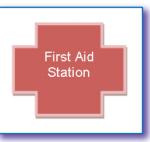

# Clip Art

- Ready made drawings and photography
  - Can include sounds and video clips
  - Be careful not to violate copyright laws
- Word search feature
  - Search results are displayed as thumbnails
    - Click to insert into document

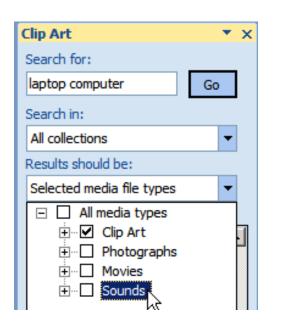

# Format Clip Art

 Select picture or clip art to see Picture Tools Format tab

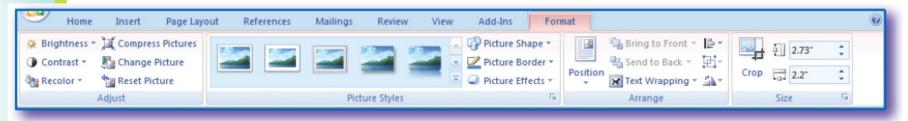

 Size, crop, and position using options in the Size and Arrange groups

 Format using options in the Adjust and Picture Styles groups

# Columns

- Brochures and newsletters often have text in two or more columns
- Columns may be equal or unequal in width and length
- Items on a page may span columns
  A head may fit across two columns
- Text within columns is often justified and hyphenated

|  | =7 |   |
|--|----|---|
|  |    |   |
|  | Ξ1 |   |
|  | —  | J |
|  |    |   |

### Add Columns

 Choose Columns in Page Setup group on Page Layout tab

| Columns -          | ь <sup>а-</sup> Нурһ |
|--------------------|----------------------|
| One                |                      |
| Two                |                      |
| Three              |                      |
| Left               |                      |
| Right              |                      |
| More <u>C</u> olur | mns                  |

| lad                   | Breaks - Matermark - Indent                                                                          |  |  |  |  |  |
|-----------------------|----------------------------------------------------------------------------------------------------|--|--|--|--|--|
|                       | Page Breaks                                                                                          |  |  |  |  |  |
|                       | Mark the point at which one page ends<br>and the next page begins.                                   |  |  |  |  |  |
| Balance<br>columns    | <u>Column</u><br>Indicate that the text following the column<br>break will begin in the next column. |  |  |  |  |  |
| using a<br>continuous | Text Wrapping<br>Separate text around objects on web<br>pages, such as caption text from body text.  |  |  |  |  |  |
| break                 | Section Breaks                                                                                       |  |  |  |  |  |
| $\sim$                | Next Page<br>Insert a section break and start the new<br>section on the next page.                   |  |  |  |  |  |
|                       | Continuous<br>Insert a section break and start the new<br>section on the same page.                  |  |  |  |  |  |
|                       |                                                                                                    |  |  |  |  |  |

# **Format Options**

Columns

Presets

One

Number of columns: 2

Three

- Add a line between columns,
  - Click More Columns in Columns list
- Select column text
  - Justify (in Editing group on Home tab)
  - Hyphenate (in Page Setup group on Page Layout tab)
- Choose page orientation
  - In Page Setup group on Page Layout tab

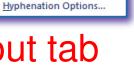

? ×

Right

Left

Automatic

Manual

Line between

# **Text and Pictures**

- Specify text wrapping
- Position picture
- Both are in Arrange group on Picture Tools Format tab

| dvanced Layout        |                  |        |                 |        | ? |
|-----------------------|------------------|--------|-----------------|--------|---|
| Picture Position Text | Wrapping         |        |                 |        |   |
| Horizontal            |                  |        |                 |        |   |
| Alignment             | Centered         | Y      | relative to     | Column | * |
| O Book layout         | Left<br>Centered |        | of              | Margin | ~ |
| O Absolute position   | Right            | w.     | to the right of | Column | ~ |
| O Relative position   |                  | A<br>V | relative to     | Page   | ~ |

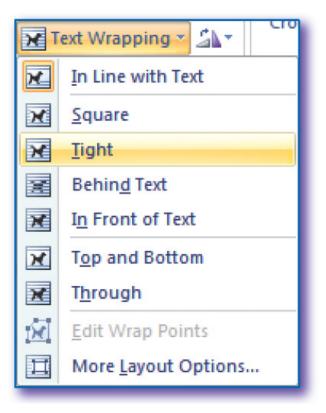